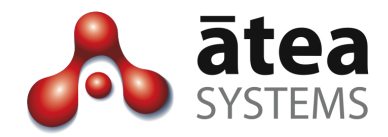

# **Full Time Recording (CTI) FTR 3**

## **Installation and Administration Guide**

Dec 2018

Doc version 3a

**Atea Systems Limited** PO Box 22042, 2 Ganges Road Khandallah, Wellington, New Zealand NZBN 9429036367115

**Atea Systems Pty Limited** PO Locked Bag Q800, QVB Post Office Sydney, NSW 1230, Australia ABN 57 122 952 783

## Contents

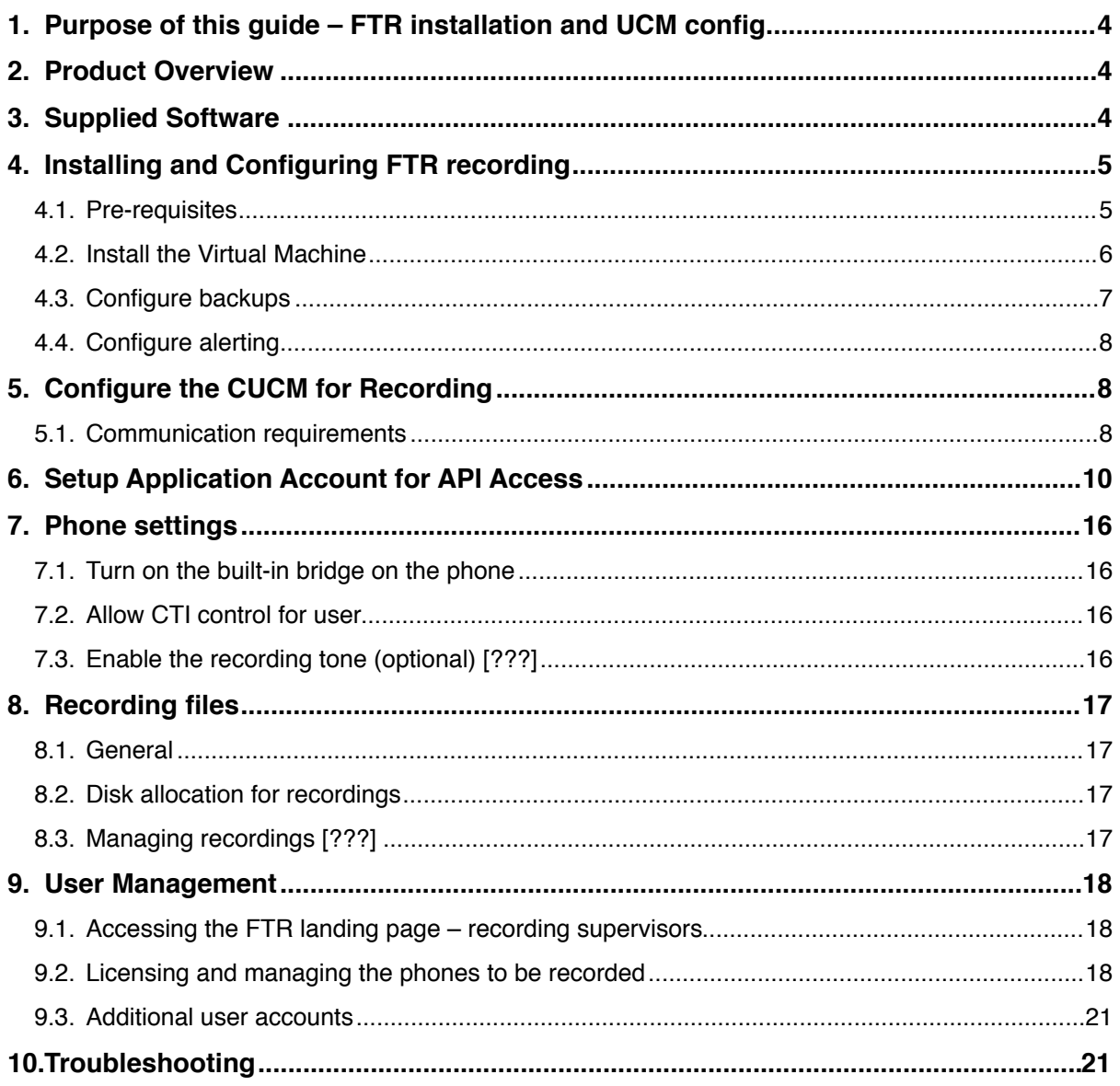

## Document History

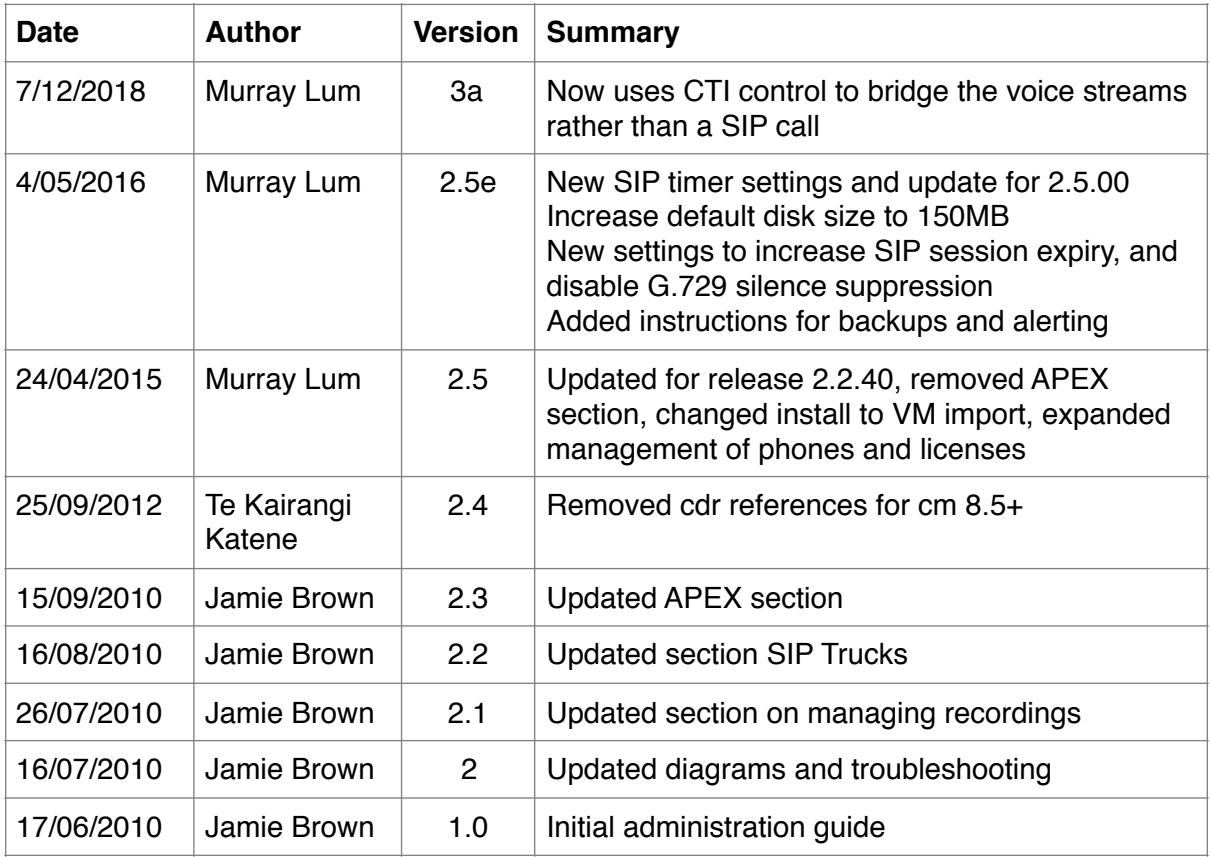

## Related Documents

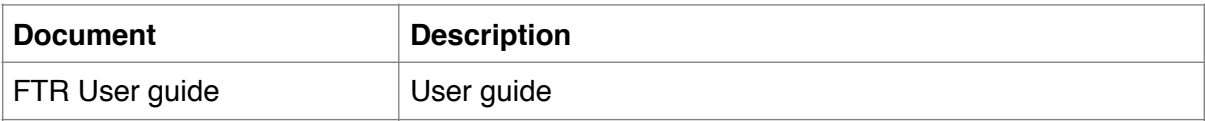

## <span id="page-3-0"></span>1. Purpose of this guide – FTR installation and UCM config

This guide describes the administrative tasks to configure and maintain the Atea Full Time Recording (FTR) application. This uses CTI control of the device Built-in-Bridge (BIB) to stream audio to the recorder.

This document covers:

- FTR overview
- FTR VM appliance installation (pre-configured instance supplied by Atea)
- UCM configuration for the FTR application
- Recording file basic management
- Troubleshooting tips

For additional information on configuring the Cisco UCM, please see the Cisco documentation.

## <span id="page-3-1"></span>2. Product Overview

In BIB based call recording, recording streams get forked from agent phone device to the recorder. When a call is established, the CUCM notifies the recorder. In turn the recorder gets the device to set up a monitoring session using BIB and stream this to the recorder. This uses the Cisco monitoring API.

The recorded device must have the built-in-bridge feature.

The steps for establishing a recording session are:

- 1. The agent makes a call or someone calls them
- 2. The CUCM lets the recorder know about the call using the CTI connection
- 3. The recorder tells the agent phone device to use the built-in-bridge to stream the media to the recorder
- 4. The recorder receives the stream and saves the audio as a file.

To record conversations, the agent devices are listed on the FTR recorder.

## <span id="page-3-2"></span>3. Supplied Software

The Atea FTR server appliance is usually supplied as a virtual machine using OVF or OVA files(s). This VM may be set up as a separate appliance independent of other Atea supplied applications. The resource availability can be critical for the recording appliance.

Virtual Machine guest resources

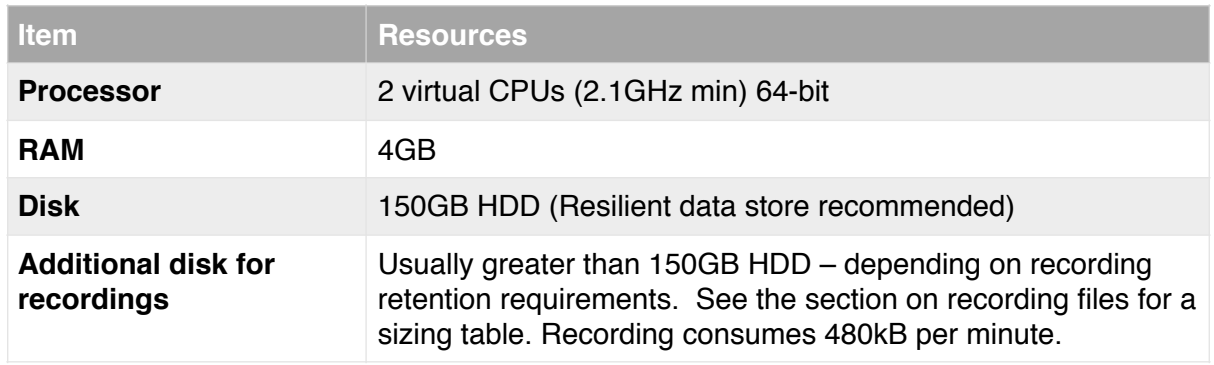

## <span id="page-4-0"></span>4. Installing and Configuring FTR recording

#### <span id="page-4-1"></span>4.1. Pre-requisites

Here's what you'll need before you begin:

- Access to the CUCM to configure the CTI resources
- Virtual machine resources for the FTR VM (pre-configuration of VM host is **not** required)
- The VM OVF (or OVA) files supplied by Atea
- A back-up and restoration strategy for the server
- An archive strategy for the recordings
- A remote access mechanism to allow Atea Support to configure and support the appliance.

To allow Atea to create the VM please supply the information below to [support@ateasystems.com](mailto:support@ateasystems.com), using the form at [https://www.ateasystems.com/virtual-server](https://www.ateasystems.com/virtual-server-config/)[config/](https://www.ateasystems.com/virtual-server-config/)

- hostname
- IP-address (& mask & gateway)
- DNS details
- NTP IP-address
- SMTP IP-address

Forward any security documentation to [support@ateasystems.com](mailto:support@ateasystems.com).

Information required later to setup and generate a license file:

• Server MAC address.

## <span id="page-5-0"></span>4.2. Install the Virtual Machine

We normally supply the Atea FTR as a virtual machine, shipped in OVF format. Download and check the files provided.

- 1. From your preferred client (such as the vSphere Client), navigate to "**Deploy OVF Template**"
- 2. Browse to the location where the downloaded files are stored and select the [filename].ovf (or .ova)

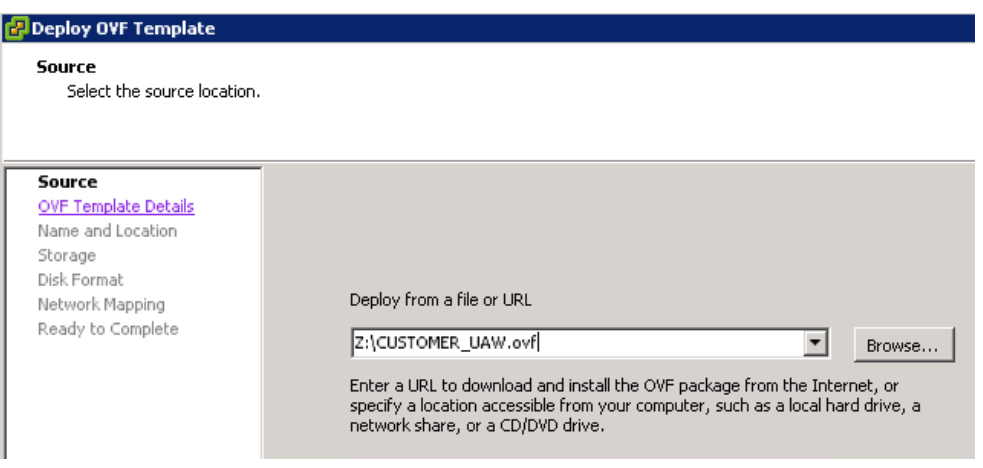

3. Enter a **name** for the instance

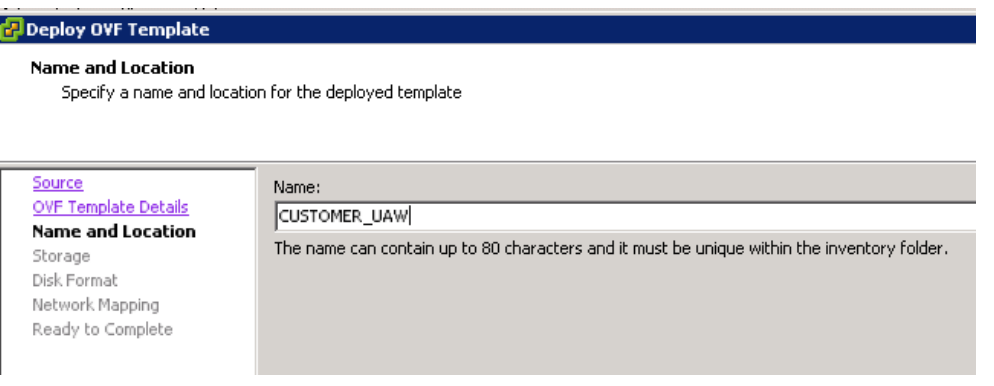

#### 4. Select the data-store where you want the VM guest to reside

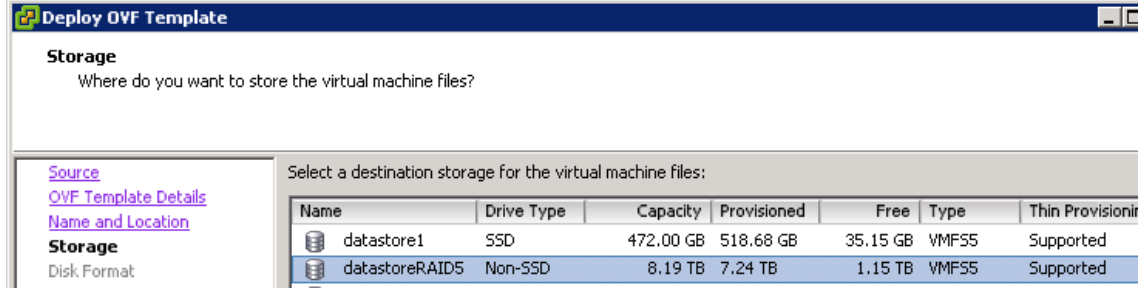

5. Select the **Disk Format** (*Thick Provision is recommended*)

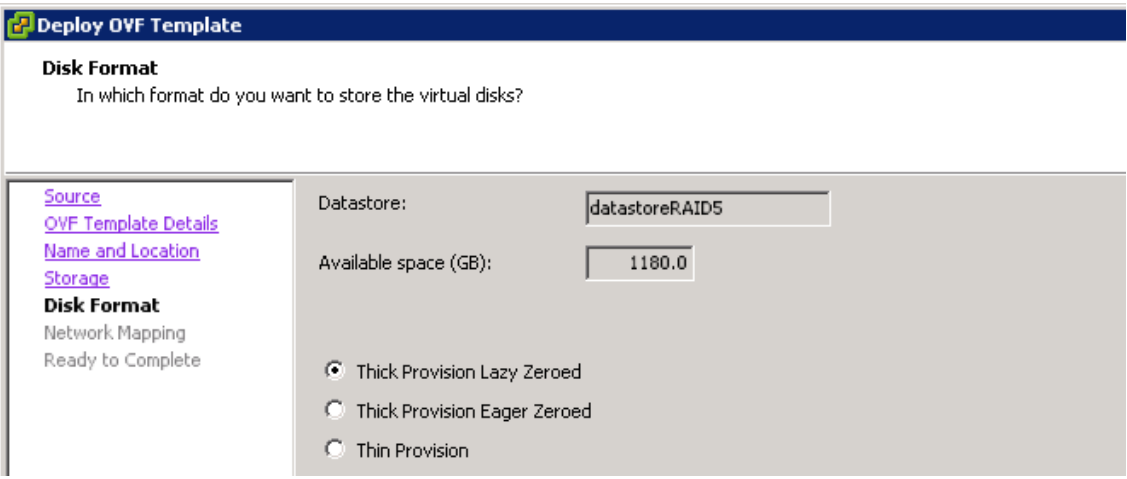

- 6. Start the server instance (**Power On**)
- 7. Log into the console with user: **thirdparty**, and the password provided. You must change the password on first login. Enter the old password again, then the new password twice.

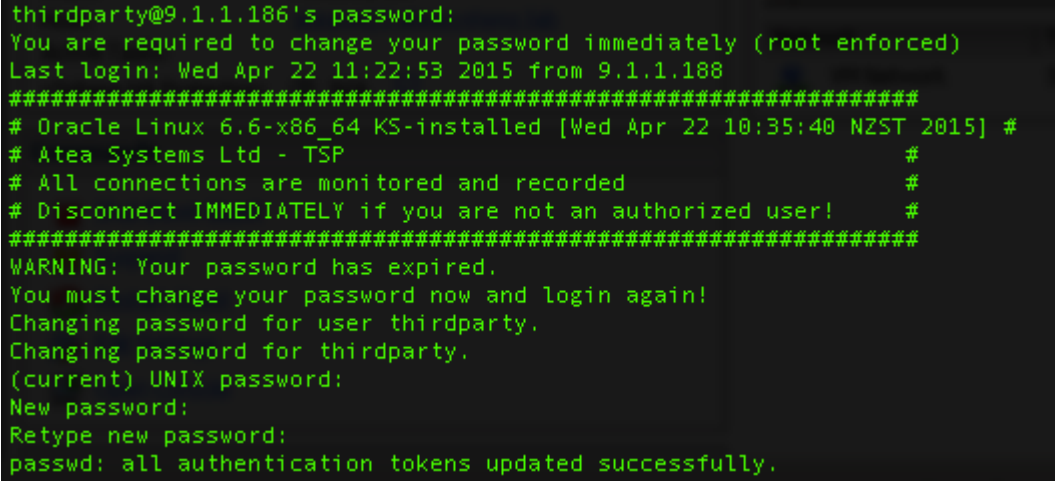

This confirms that you have access to the VM in the future for maintenance.

You may now set up both the server backup and remote access for Atea support.

## <span id="page-6-0"></span>4.3. Configure backups

The automatic backup cycle runs daily at 11pm.

The components backed up locally on the servers are:

- Linux configuration (7 days kept with day of week indicator from 1 to 7)
- Atea applications (7 days kept)
- Atea application properties (7 days kept)
- Oracle database (2 days kept)

We suggest that sFTP is used to copy the application and database backups to a network location.

The procedure to enable the sFTP copying is (see also the Atea website):

 *ssh thirdparty@ateaserver-ip-address*

 *sudo su -*

 *vim /etc/atea/scripts/sftpBackup.sh (enter the sftp server details)*

Change the host, user, password and path parameters on lines 4-7

 *vim /etc/atea/scripts/fullBackup.sh (change line 23, DO\_BACKUP\_COPY=true)*

Now check that the ssh rsa key is stored and connectivity is okay by connecting to the sftp server

 *sftp user@sftpserver (enter password to establish connection)*

 *exit*

#### <span id="page-7-0"></span>4.4. Configure alerting

A monitor script runs every 10 mins by default and sends alerts if certain conditions are met. These may include CPU, IOWAIT, Free disk and memory and whether the application can connect to the Oracle database.

To change the monitor script to send alerts to your service provider, you'll need to modify the script:

*ssh thirdparty@ateaserver-ip-address*

 *sudo su -*

 *vim /etc/atea/scripts/monitor.sh*

*Change the MAILTO and MAILFROM lines with the Service-Provider specific email addresses.*

## <span id="page-7-1"></span>5. Configure the CUCM for Recording

#### <span id="page-7-2"></span>5.1. Communication requirements

The FTR and UCM have several communication streams. These are:

AXL for user information and settings

• CTI for call status information and recording calls (uses Cisco monitoring API and phones must have built-in-bridge BIB)

Here's the UCM configuration requirements:

- 1. **FTR Users** these are users that can listen to FTR recordings. They must be a member of the CUCM group [Atea\_FTR\_User\*\*\*] to gain access. An FTR administrator assigns which groups they belong to and hence what recordings they have access to.
- 2. **FTR Administrators** these are users who can administer the FTR. They must be a member of the CUCM group [Atea\_FTR\_Admin\*\*\*]. The administrators set which devices are to be recorded and which group the device belongs to. They also set which group a user belongs to (so that a user only has access to the recordings from their group).
- 3. **Atea FTR** makes queries and requests via number of UCM APIs. It uses a UCM account with these settings:
	- a. Serviceability
	- b. AXL
	- c. CTI (JTAPI) including a CTI Route Point and Port
- *Note: The screenshots and menu items in this guide are for Cisco UCM version 10.0. Other versions may be different.*

The basic tasks to configure the UCM are:

- 1. Assign SCM Administrator Privileges
- 2. Setup the application user for API access
- 3. Setup the phone devices to enable the built-in bridge monitoring

## <span id="page-9-0"></span>6. Setup Application Account for API Access

The ATEA SCM requires an application user to access several Cisco UCM APIs.

In this section, we'll:

- Create an **Application User** named **ATEA\_FTR**
- Create an **Access Control Group** named **ATEA\_FTR\_API** and add roles
- Give **ATEA\_FTR** a **CTI Route Point** as an associated controlled device
- Give **ATEA\_FTR** a **CTI Port** as an associated controlled device
- 1. Create the Application user. In UCM Administration, go to **User Management** > **Application User**

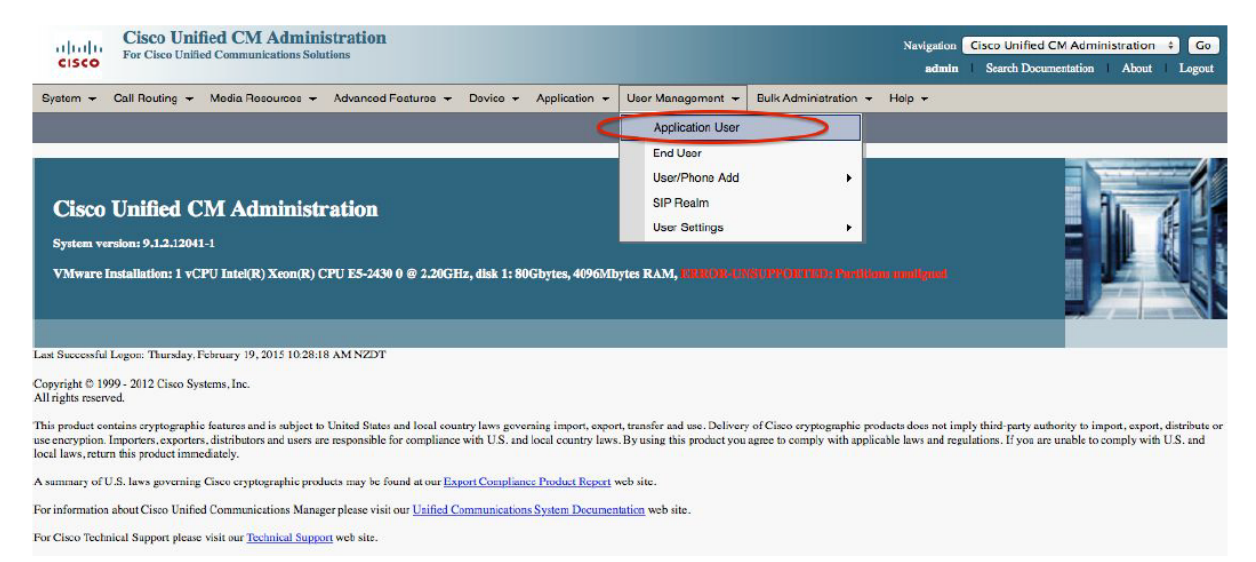

#### 2. Click **Add New**

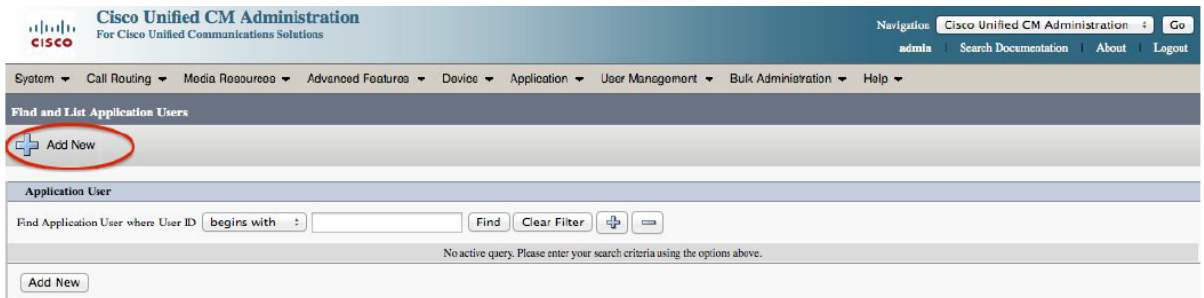

3. Enter the **User ID ATEA\_FTR** and **password** (twice), then click **Save**

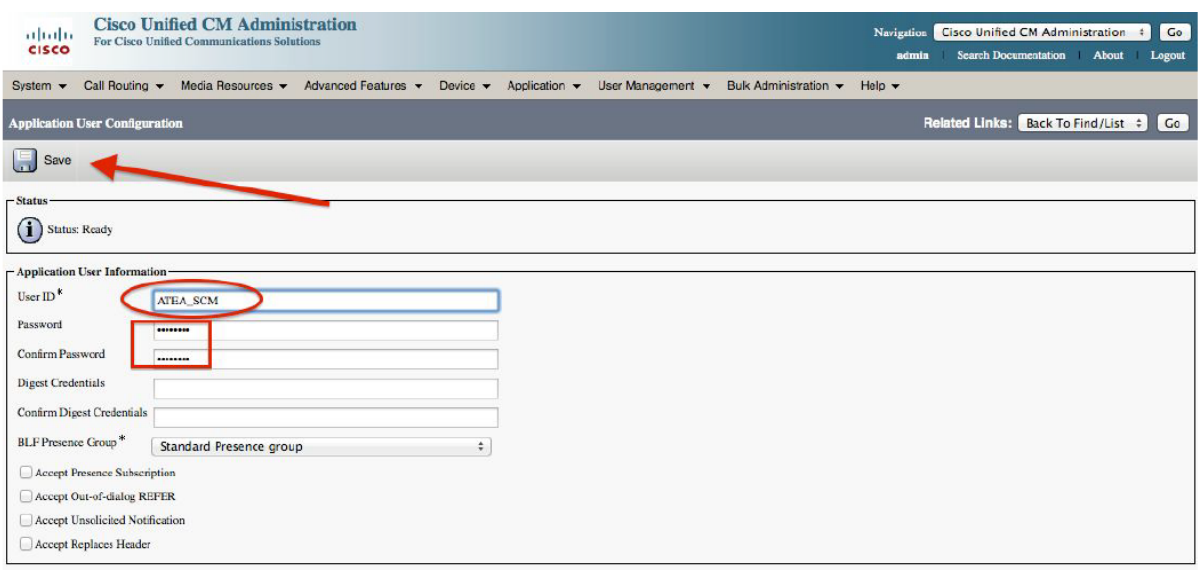

4. Now create an Access Control Group named ATEA\_SCM\_API. Go to **User Management** > **User Settings** > **Access Control Group**

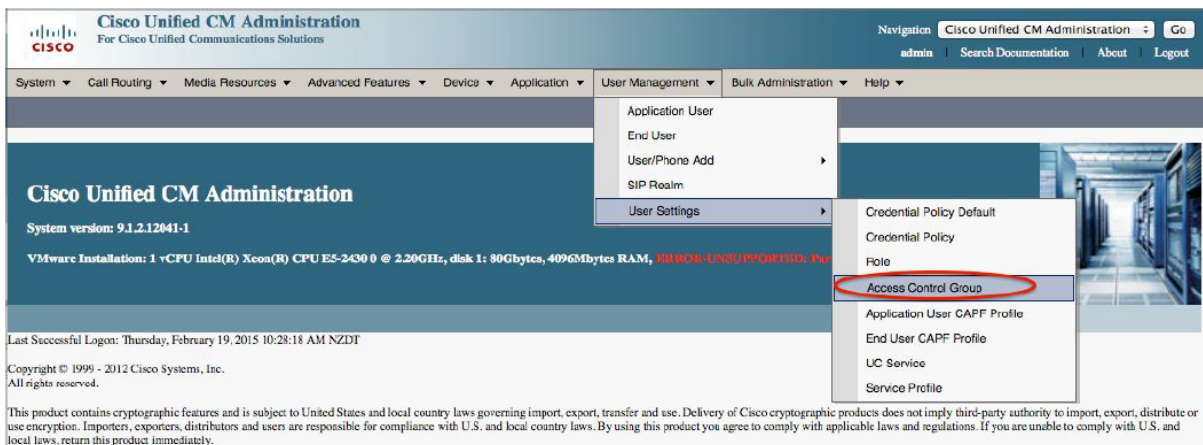

A summary of U.S. laws governing Cisco cryptographic products may be found at our Export Compliance Product Report web site.

For information about Cisco Unified Communications Manager please visit our Unified Communications System Documentation web site.

For Cisco Technical Support please visit our Technical Support web site.

#### 5. Click **Add New**

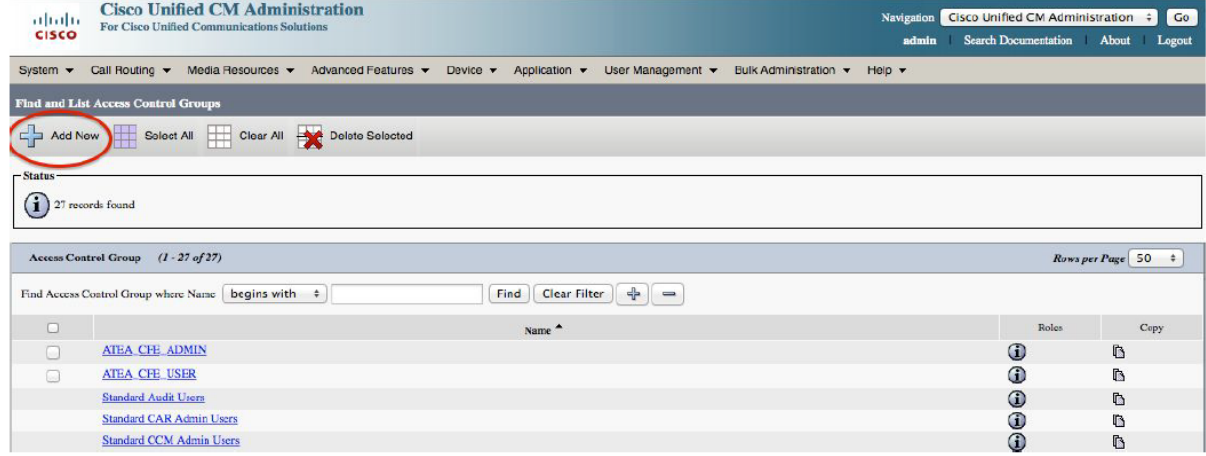

6. Enter the **Name ATEA\_FTR\_API**, then click **Save**

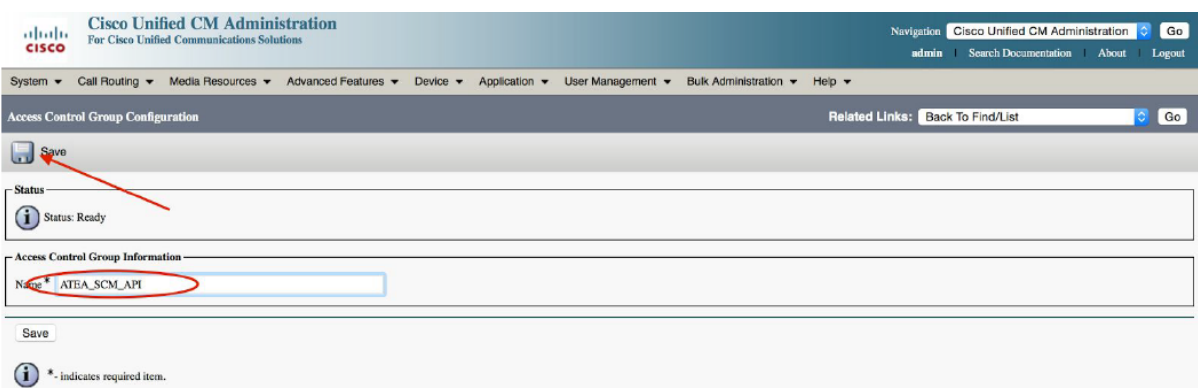

7. Next, let's assign the roles to this group. For the access control group **ATEA\_FTR\_API**, select the related link **Assign Role to Access Control Group**.

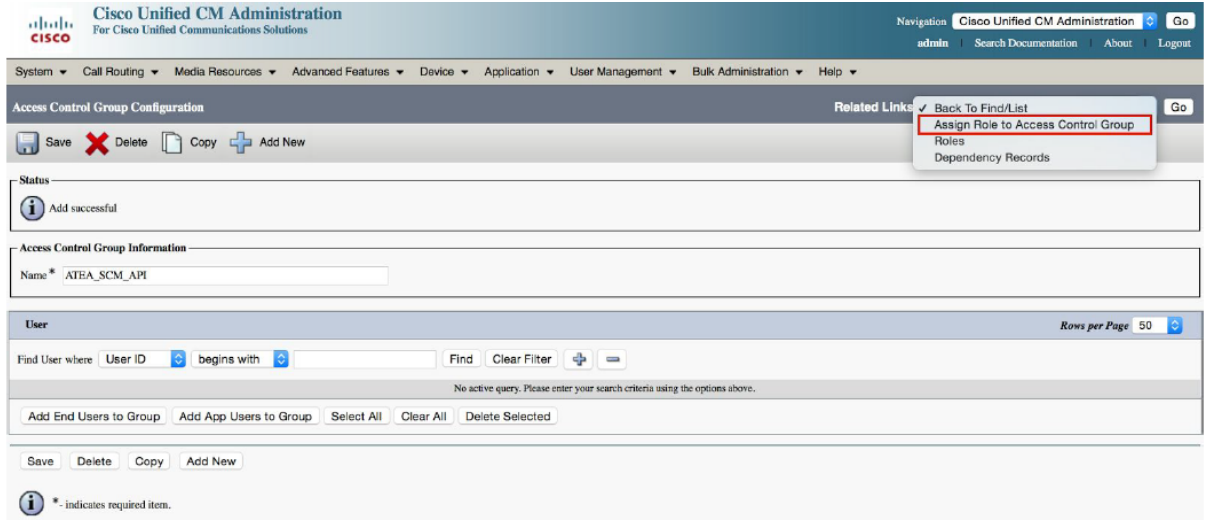

#### 8. Click the button, **Assign Role to Group**

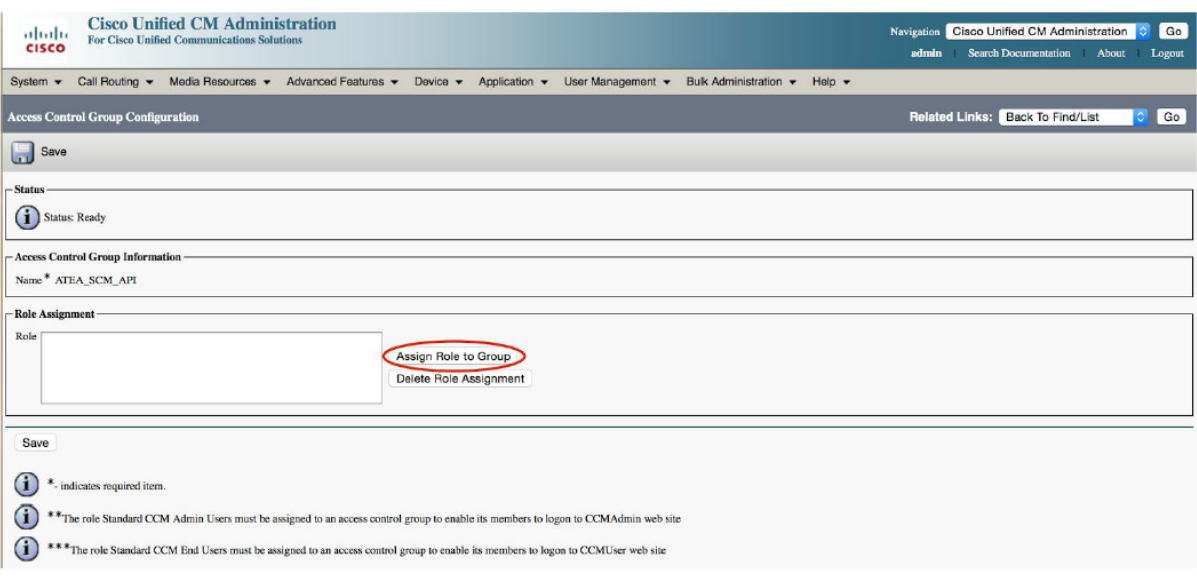

9. Click **Find**. From the results, select the access control group roles as shown in the screenshots below, then click **Add Selected**.

Add these roles:

- a. Standard AXL API Access
- b. Standard CCM Admin Users
- c. Standard CTI Allow Control of Phones supporting Connected Xfer and conf
- d. Standard CTI enabled
- e. Standard SERVICEABILITY

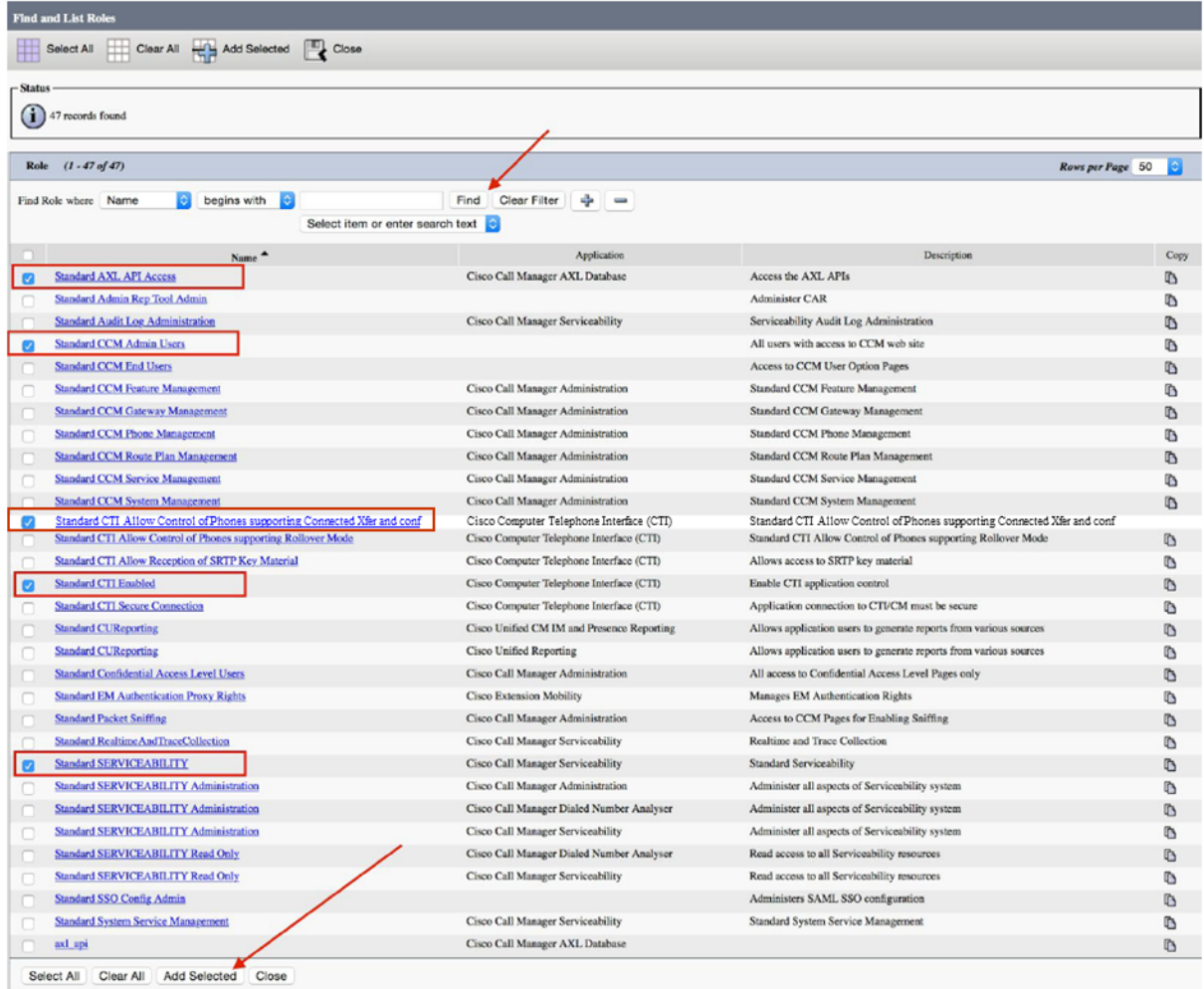

10. Click **Save** and then select **Access Control Group** from the drop-down list at the top right, and click **Go**.

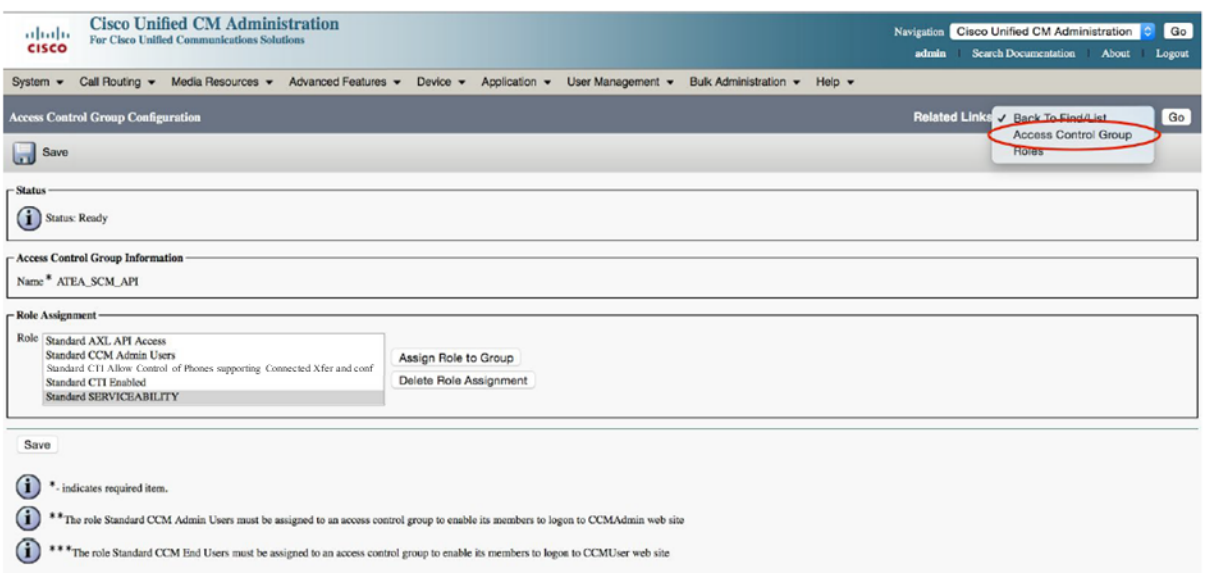

11. Now that we've created the Access Control Group, assign it to the application user we created earlier. Navigate back to the application user (ATEA\_FTR) under **User Management** > **Application User**, scroll to the bottom of the page, and click **Add to Access Control Group**

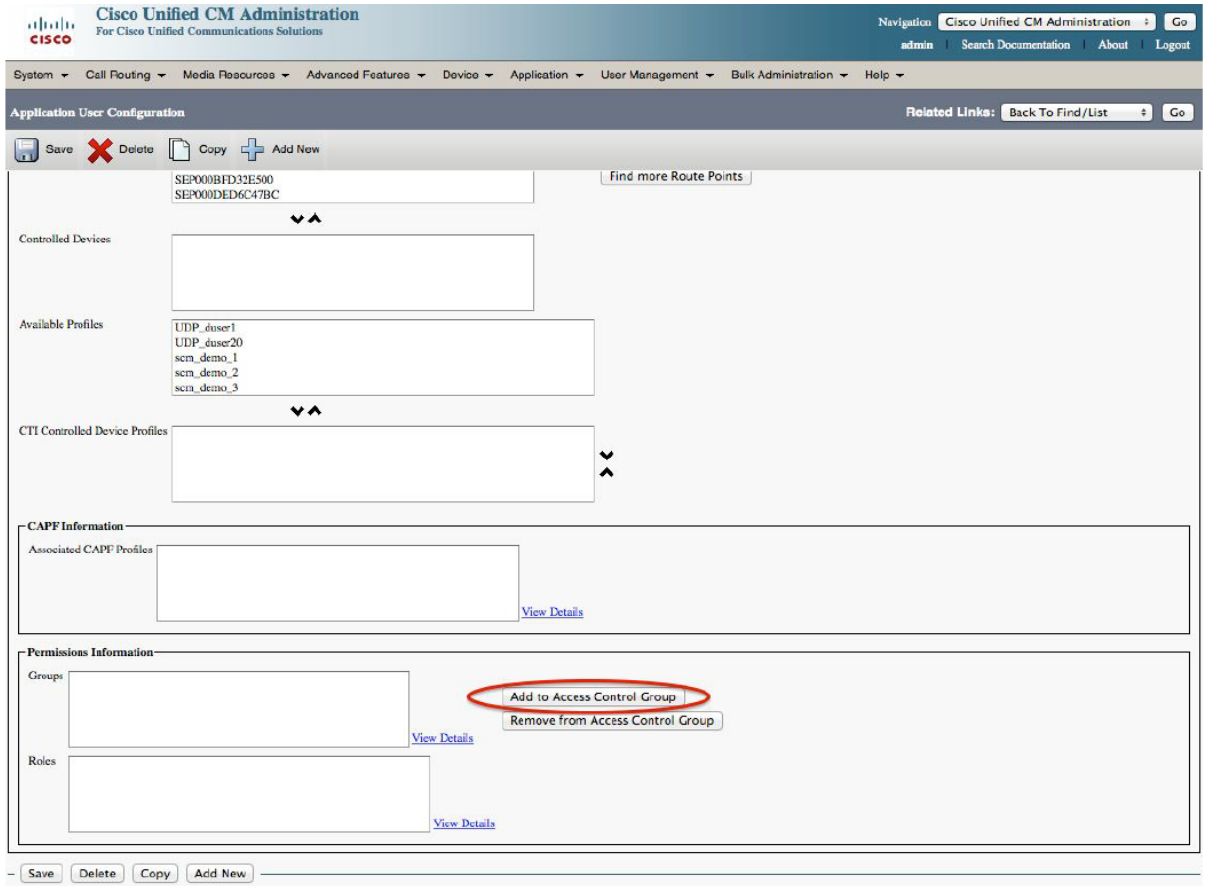

12. A window pops up showing all the **Access Control Groups.** Select **ATEA\_FTR\_API** then click **Add Selected**

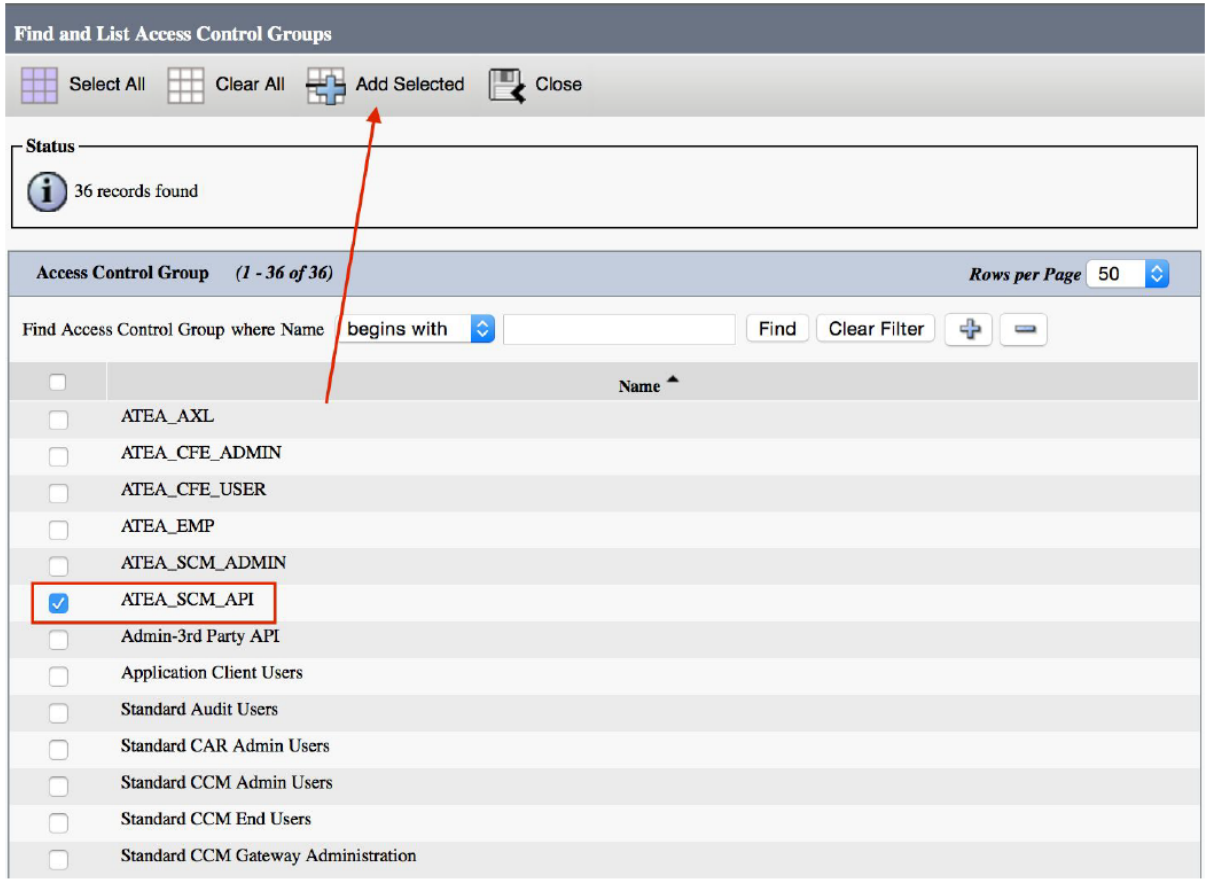

13. Click **Save**. When the page refreshes you should be able to scroll to the bottom and see the newly assign group and roles.

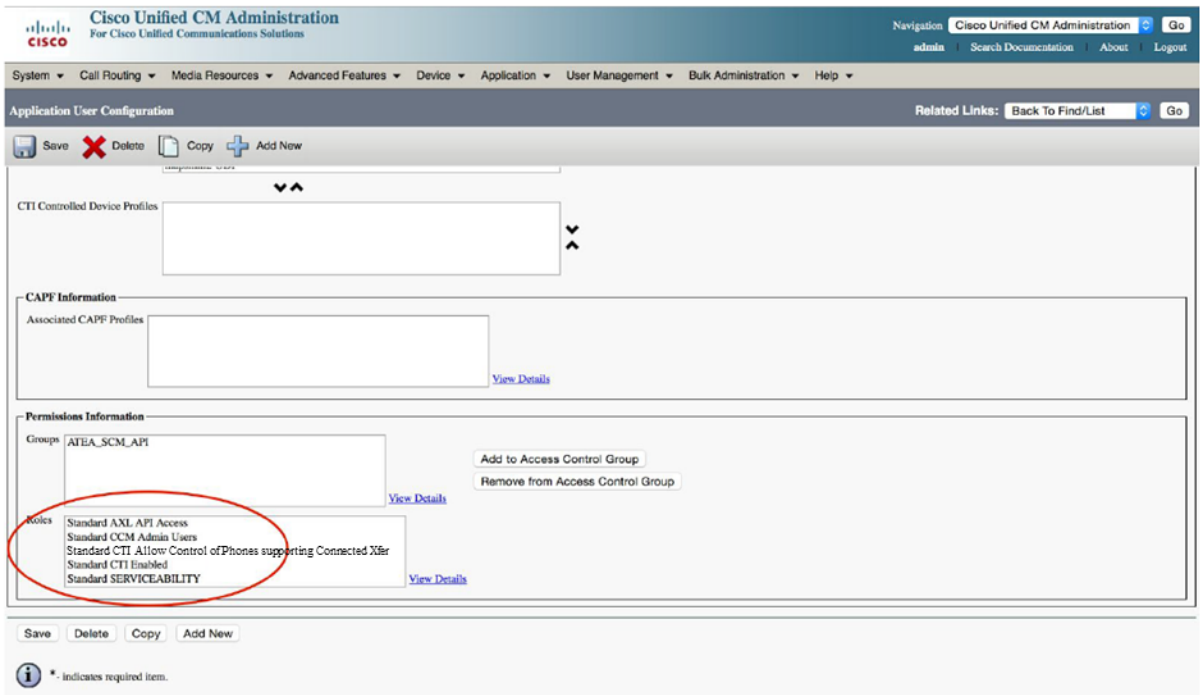

## <span id="page-15-0"></span>7. Phone settings

#### <span id="page-15-1"></span>7.1. Turn on the built-in bridge on the phone

For each phone to be recorded, enable the built-in bridge. This is enabled on the device itself. On the phone configuration screen in the CUCM administration set "Built In Bridge" to "On".

Built In Bridge\*  $\div$ On

## <span id="page-15-2"></span>7.2. Allow CTI control for user

[TK to send screenshots]

## <span id="page-15-3"></span>7.3. Enable the recording tone (optional) [???]

You can set a tone to be played during calls to indicate that the call is being recorded. To enable this, **turn on** the notification tone cluster parameter (the default is off) and the setting on each individual phone.

1. Set the cluster wide service parameter to play the recording tone. From the CUCM administration, select the Cisco Call Manager service and scroll down to the call recording feature.

Set "**Play Recording Notification Tone**" parameters to **true**.

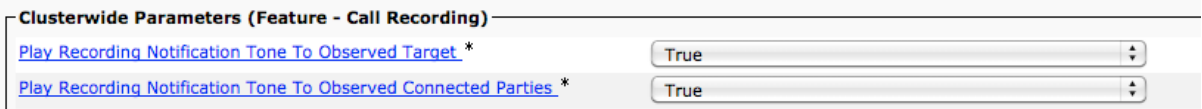

2. Now enable the tone for each phone device. This is done on the device itself, not the individual lines. For information on these settings, refer to the Cisco documentation.

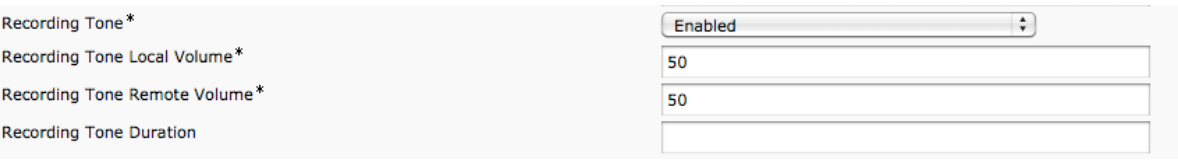

## <span id="page-16-0"></span>8. Recording files

## <span id="page-16-1"></span>8.1. General

Recording files are created in several phases. Initially, the application writes the audio header for the file, and then writes the voice-call data in real-time. When the call ends, the file is closed.

The file type is a wave file with the ".wav" suffix. This type of audio file is playable by most media players. This file type is easily copied and stored. Users may copy the file to their local workstation to listen to it, or if they want to share it with a colleague for evaluation.

The recordings can searched directly from the FTR application.

## <span id="page-16-2"></span>8.2. Disk allocation for recordings

Recordings are stored on a separate disk mounted to the server that runs the FTR application. The suggested budget for sizing this disk is to allow 480kB per minute of recording. Recordings are stored in an uncompressed format.

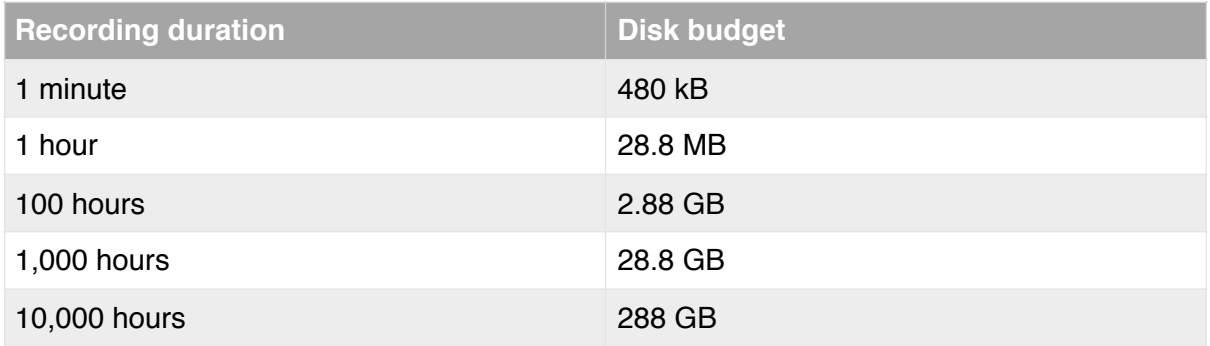

## <span id="page-16-3"></span>8.3. Managing recordings [???]

Recording files are located in the folder specified in the application.

Here is an excerpt from the BibCallRecorder properties file.

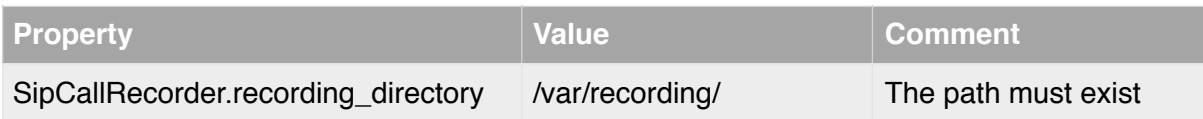

Recordings are stored separately to the call record database. The database includes a pointer to the file location.

If the recording file is moved to another location the recording will display as "not found" on the call search screen. Restoring the file back to the original folder allows the file to be played or retrieved using the normal screen to access the database.

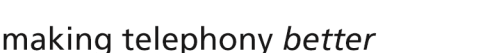

Recordings may be archived or moved manually using operating system commands or other utilities. It is common practice to move or remove older recording files to maintain space on the disk.

## <span id="page-17-0"></span>9. User Management

#### <span id="page-17-1"></span>9.1. Accessing the FTR landing page – recording supervisors

To connect to the FTR application, use your web browser to navigate to this page –

[http://\[IPaddressOfServer\]:8080/apexf?p=103](http://[IPaddressOfServer]:8080/apexf?p=103)

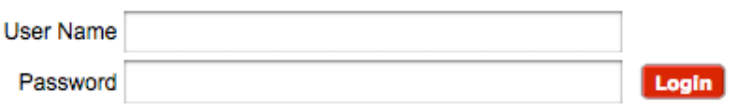

Enter the user name and password. This takes you a search screen for the recordings.

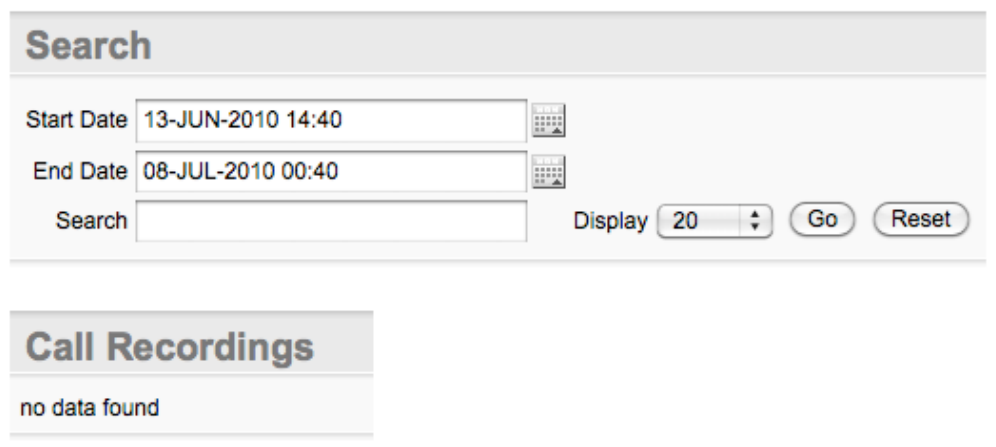

## <span id="page-17-2"></span>9.2. Licensing and managing the phones to be recorded

The FTR application is licensed for the number of phones to be recorded. To manage these phones, use a web browser to navigate to this page:

#### [http://\[IPaddressOfServer\]:8080/apex/f?p=106](http://[IPaddressOfServer]:8080/apex/f?p=106)

This page shows how many licenses are consumed, and the list of phones (DN directory numbers or extensions) to be recorded.

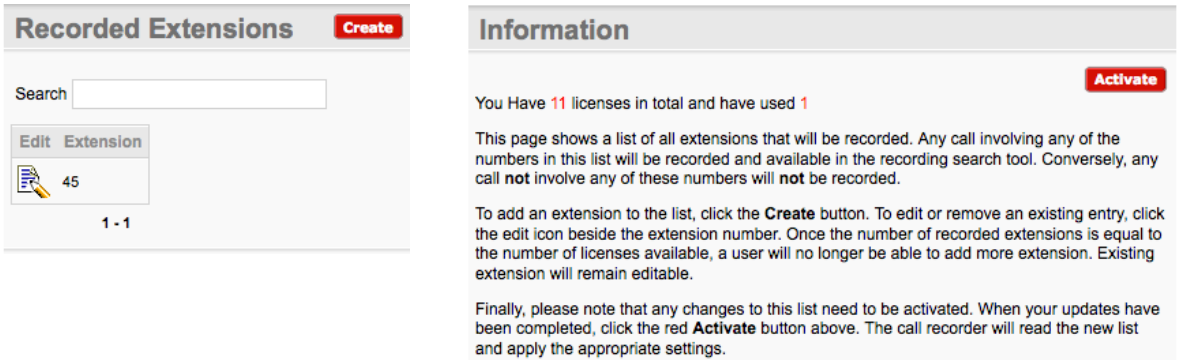

*Note – in order for a phone to be recorded it must be set up in the CUCM with a recording profile, as well as this list.*

To change the size of your license, please contact Atea Systems.

#### **To add phones** to the list:

1. From the main **Manage Recorded Extensions** page, click the **Create** button to go to the next page

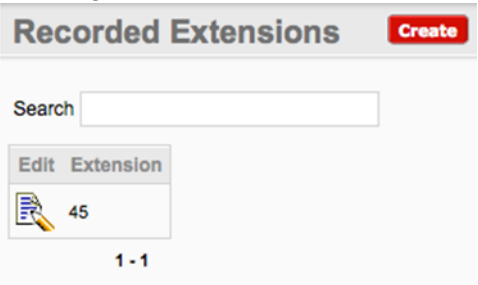

2. Enter the extension number (DN) of the phone and click the **Create** Button.

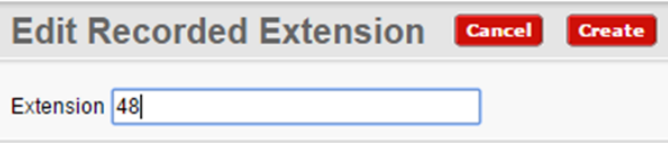

This phone will now appear in the list.

#### **Action Processed.**

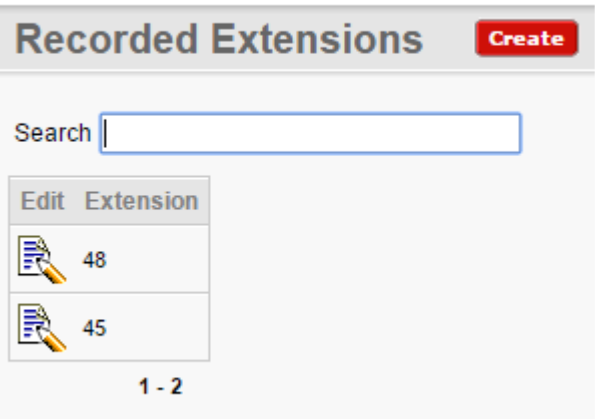

- 3. You may continue to add or edit phones in the list within your license limit. Once you reach the limit, the Create button becomes inactive.
- 4. To start recordings for the updated list, click the **Activate** button

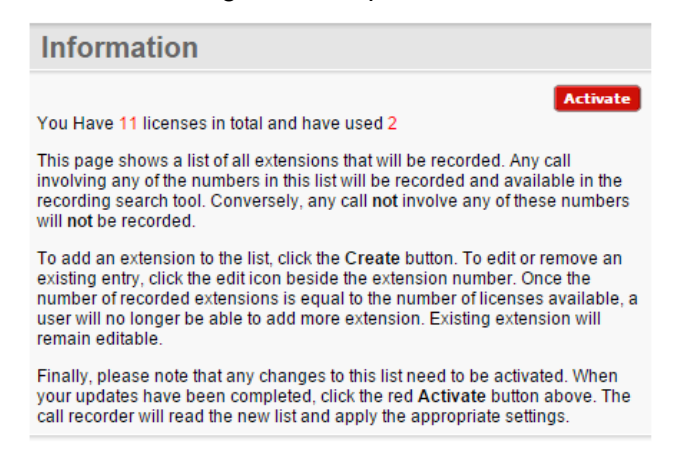

#### **To change or delete a phone from the recording list**:

1. From the main **Manage Recorded Extensions** page, click the **edit** icon next to the extension

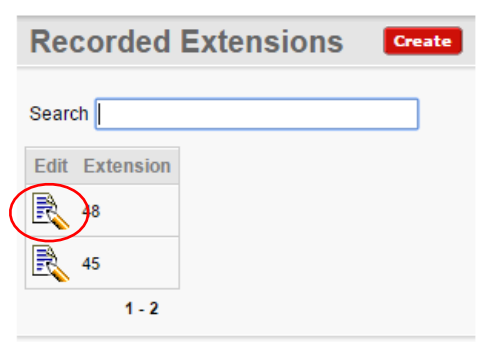

2. Edit the extension number (DN) to change it and click the **Apply Changes** button, or press the **Delete** button to remove the extension from the list.

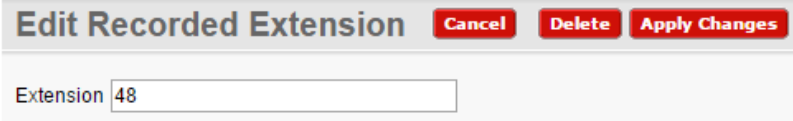

The list will be updated.

- 3. Continue making changes within your license limit.
- 4. To start recordings for the updated list, click the **Activate** button

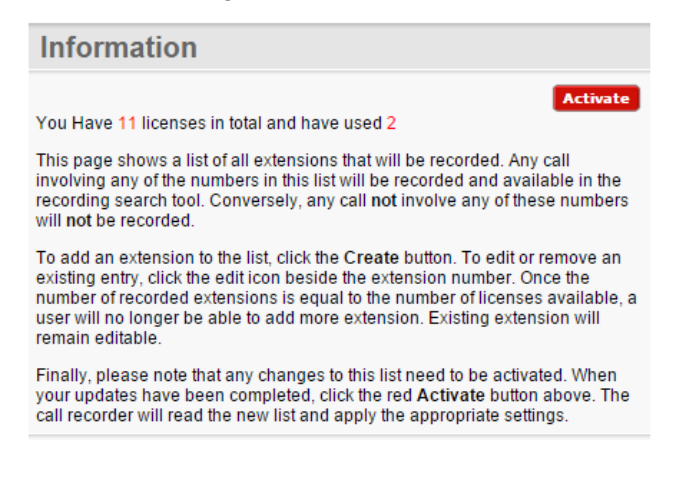

## <span id="page-20-0"></span>9.3. Additional user accounts

FTR users have access to the recording application page that allows recordings to be browsed, searched and retrieved.

To become an FTR user, you must be a member of the ATEA\_FTR\_User group on the CUCM. An FTR administrator will then assign which recording groups you have access to.

## <span id="page-20-1"></span>10.Troubleshooting

Troubleshooting tips and setup tasks.

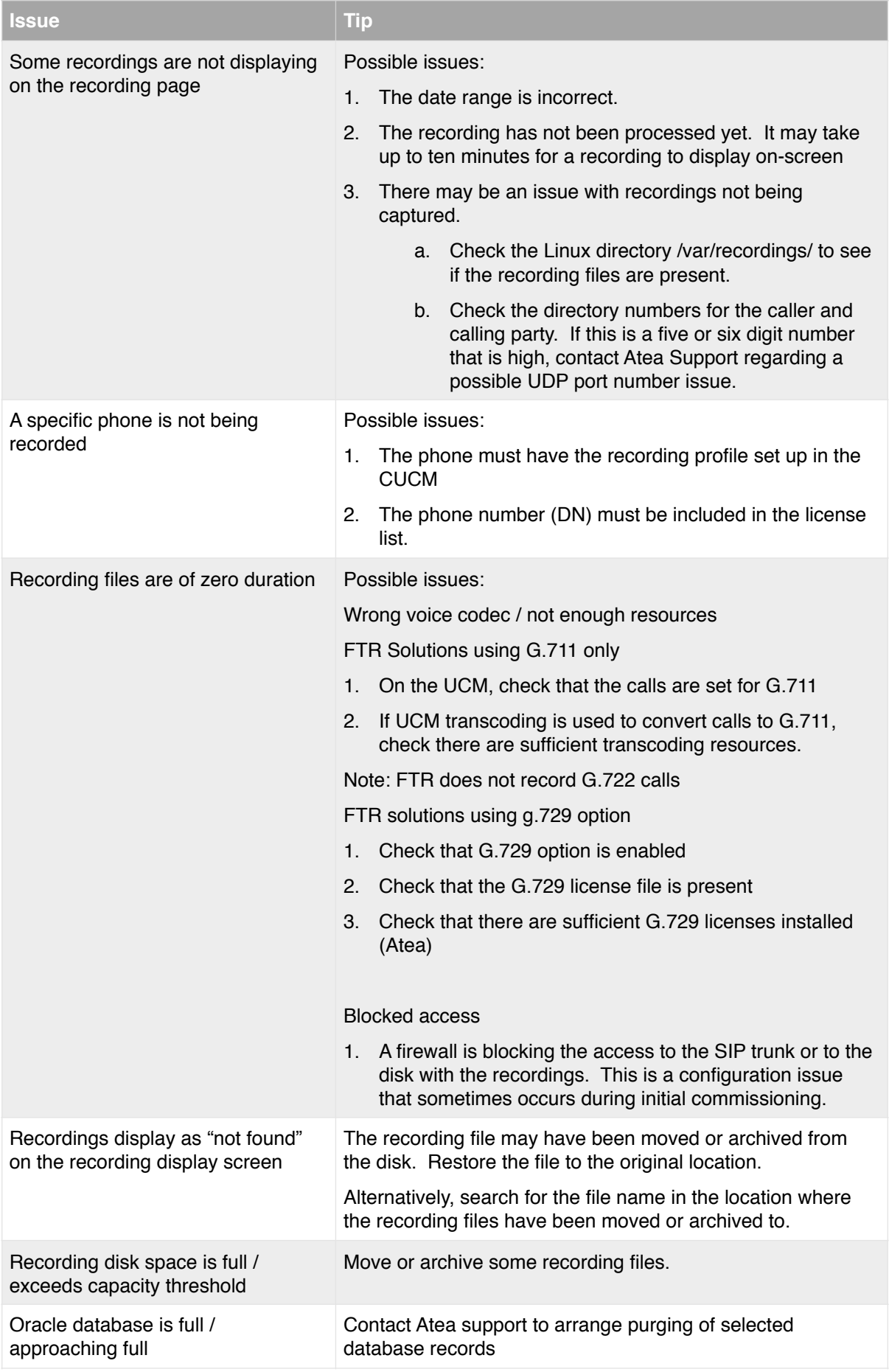

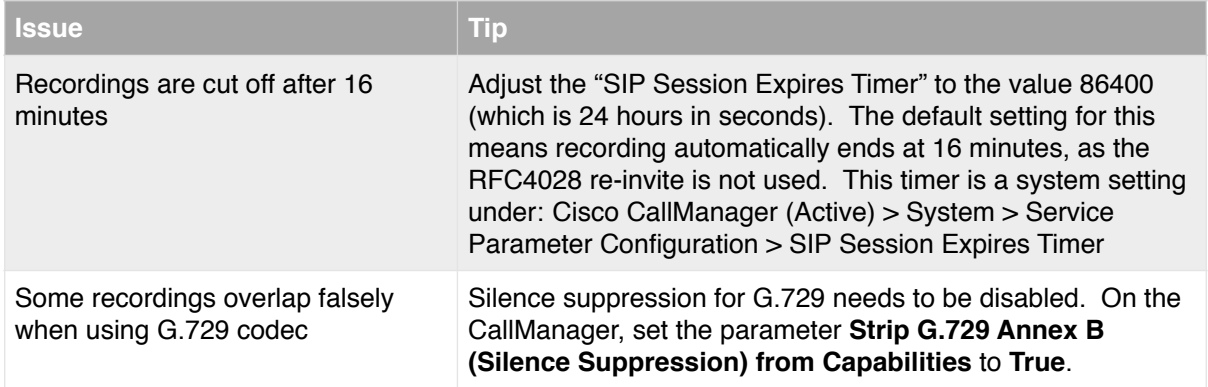